# MicroSurvey FieldGenius 10

Basic Setup Guidelines for Base and Rover Operation with a Harxon 35W Radio

#### Contents

| Creating a New Project                                            | 2  |
|-------------------------------------------------------------------|----|
| Creating an Instrument Profile for the GPS Base - and Connecting  | 5  |
| Raw Data Logging Option                                           | 9  |
| Setting the Base Position - and Configuring the Radio Link        | 11 |
| Creating an Instrument Profile for the GPS Rover – and Connecting | 15 |

#### Creating a New Project

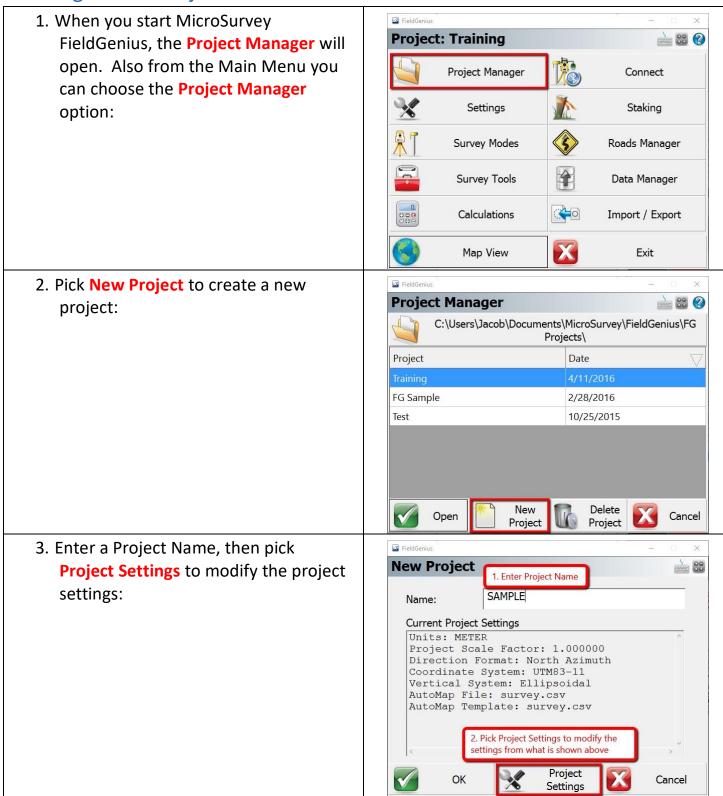

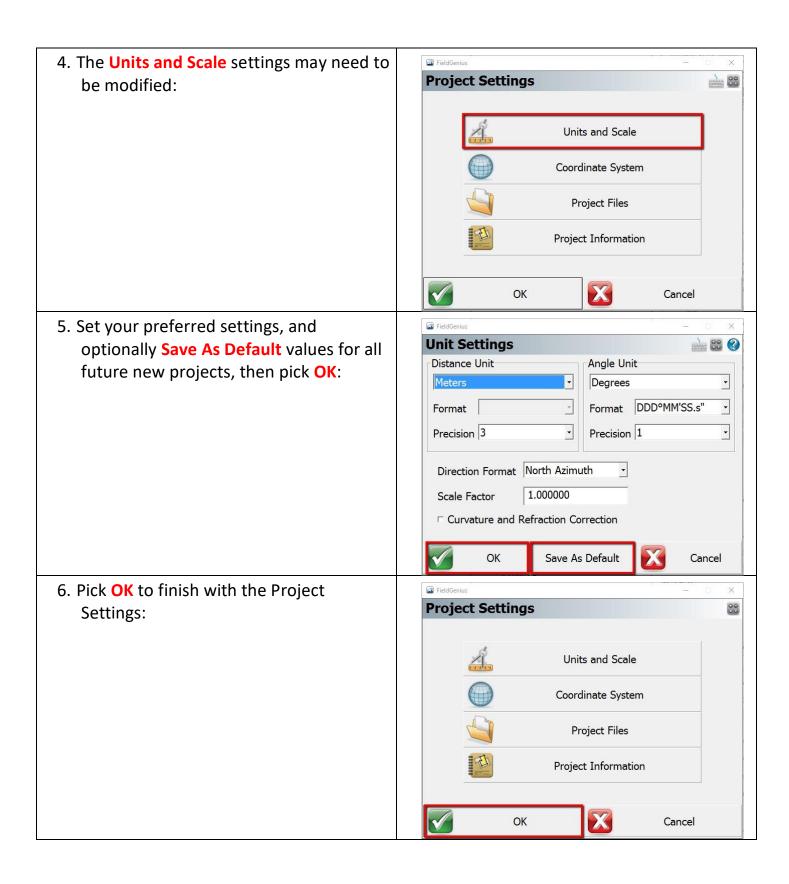

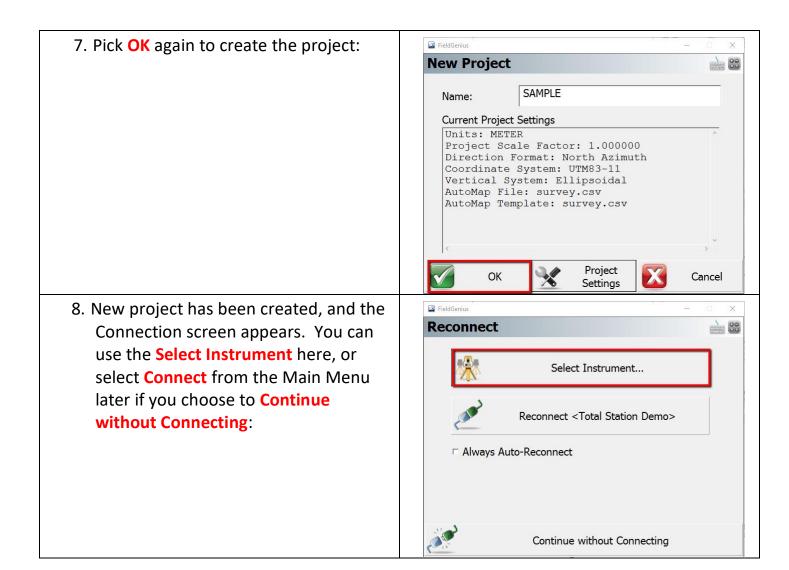

## Creating an Instrument Profile for the GPS Base - and Connecting

1. Plug in the radio to the power/radio cable and to the antenna cable. Plug in the receiver to the power/radio cable. Make sure that all cables are plugged in to the receiver and radio before you connect the power cable to power. 2. From the Main Menu pick Connect: FieldGenius **Project: SAMPLE** 200 Project Manager Connect Staking Settings Survey Modes Roads Manager Survey Tools Data Manager Calculations Import / Export Map View Exit 3. First, pick the GNSS Reference **Instrument Selection** > 00 @ **Instrument Type**, then pick **Add** to Instrument Type Instrument Profile create a new profile. ○ Total Station Reference Sample C Total Station Demo Edit Add Delete GNSS Rover Profiles contain equipment GNSS Reference settings and measurement GNSS Demo tolerances. ○ None □ Always Auto-Reconnect X Close Connect

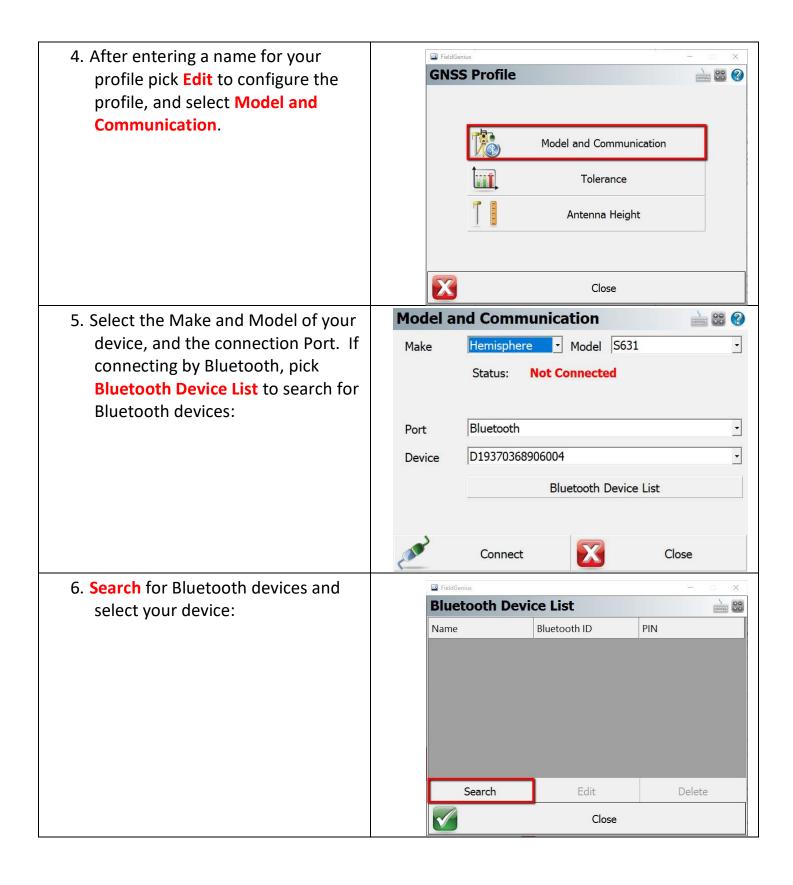

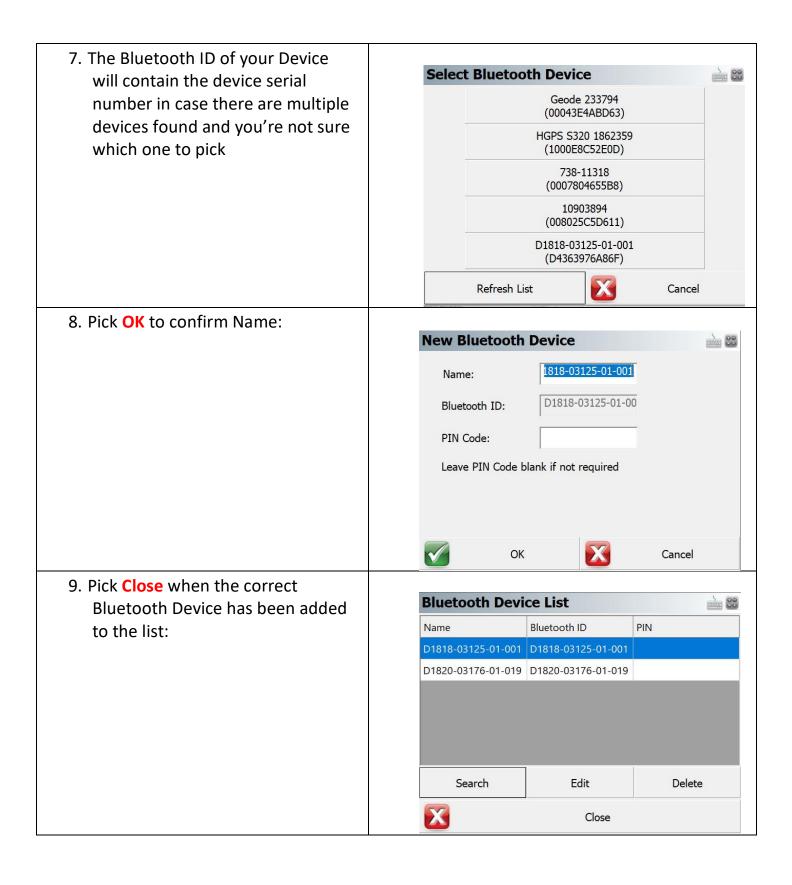

10. With all the settings configured, pick **Connect** to connect to the device:

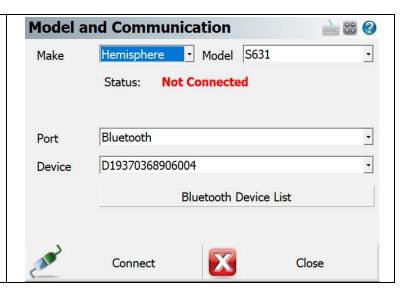

#### **Raw Data Logging Option**

1. You may see the prompt to choose FieldGenius **GNSS Setup** 00 whether to initialize raw data logging Initialize raw data logging of GNSS data? of GNSS data. If you're not planning on post-processing the raw data, pick No. This prompt can be turned off in the Settings. X  $\checkmark$ Yes No 2. Pick **Settings** from the Main Menu: **Project: FG Sample** ) 00 (2) Project Manager Connect Settings Staking Survey Modes Roads Manager Survey Tools Data Manager Calculations Import / Export Map View Exit 3. Pick Options: FieldGenius **Settings** 00 0 Keyboard Shortcuts Options Units and Scale Project Information Coordinate System About 1 Go Back

4. Under the GNSS category, uncheck the Prompt Raw Logging option and the Test Incoming Data Stream option:

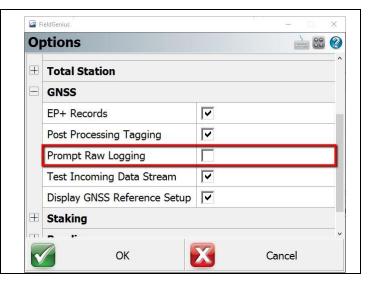

#### Setting the Base Position - and Configuring the Radio Link

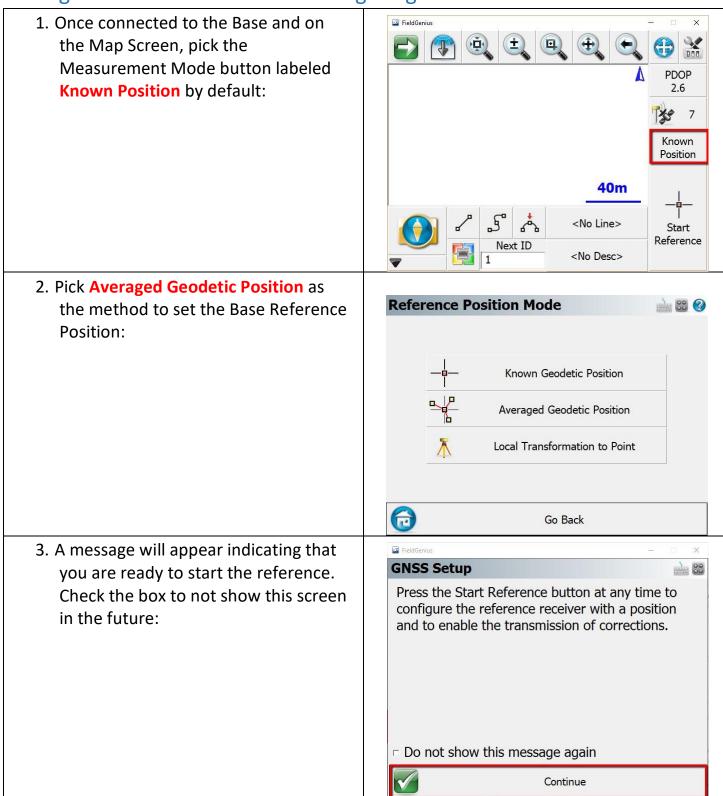

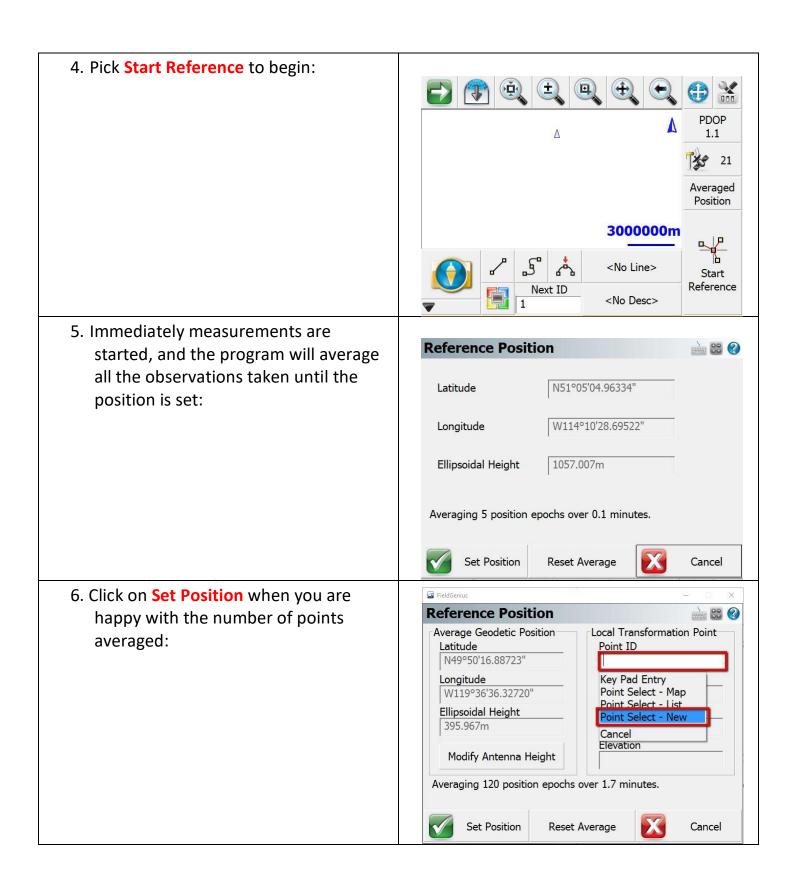

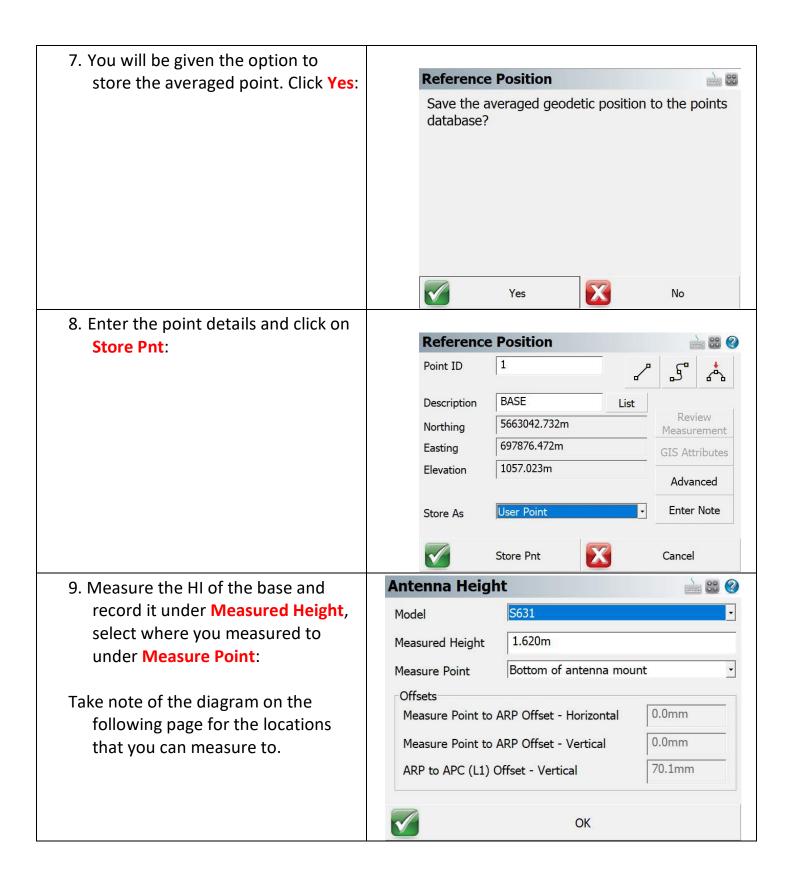

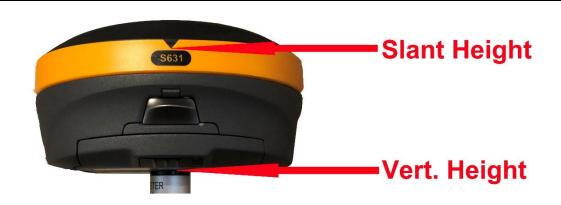

10. The Link Configure screen appears immediately after the base position has been set. Select the Link Device as appropriate and pick Connect to configure the base:

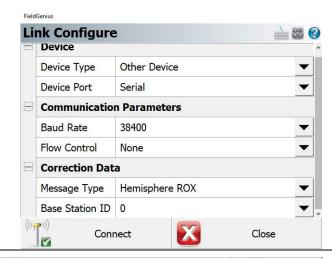

11. Pick **Disconnect** to disconnect from the Base receiver, the radio link will continue to transmit corrections.

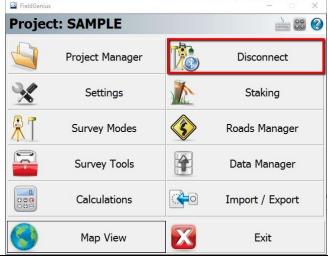

## Creating an Instrument Profile for the GPS Rover – and Connecting

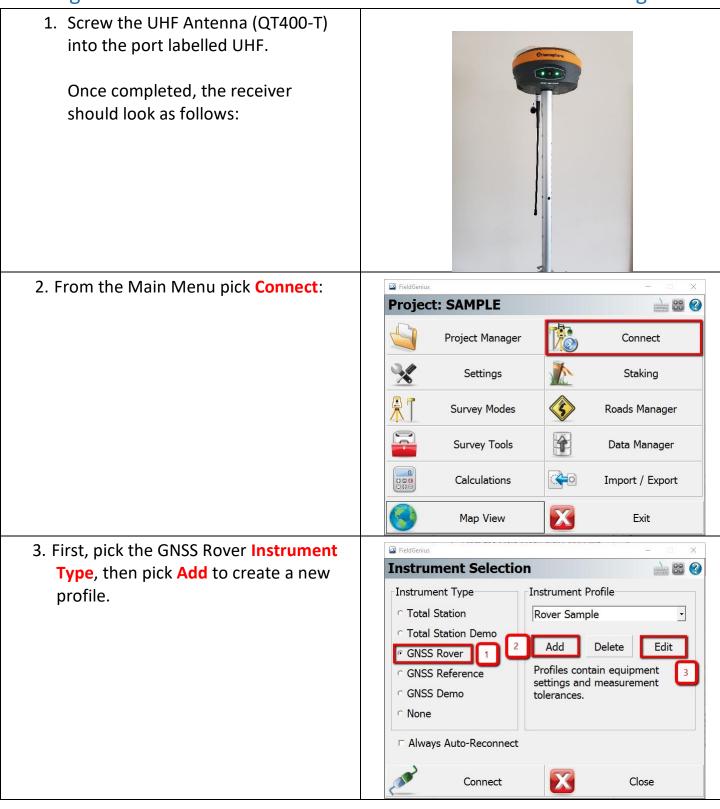

4. After entering a name for your **GNSS Profile** profile pick **Edit** to configure the profile, and select Model and Model and Active Tolerance: **Communication** Communication [Autonomous] Tolerance Setting: Antenna Height [Autonomous] Tolerance Setting: Auto Recording [RTK Float] Tolerance Setting: [RTK Fixed] Close **Model and Communication 100** 5. Select the Make and Model of your device, and the connection Port. Hemisphere - Model S631 Make If connecting by Bluetooth, pick Status: **Not Connected** Bluetooth Device List to search for Bluetooth devices: Bluetooth Port D19370368906004 Device Bluetooth Device List Connect Close 6. Search for Bluetooth devices and **Bluetooth Device List** select your device. The Bluetooth ID of your Device will contain the Name Bluetooth ID PIN D1818-03125-01-001 D1818-03125-01-001 device serial number in case there D1820-03176-01-019 D1820-03176-01-019 are multiple devices found and you're not sure which one to pick: Search Edit Delete Close

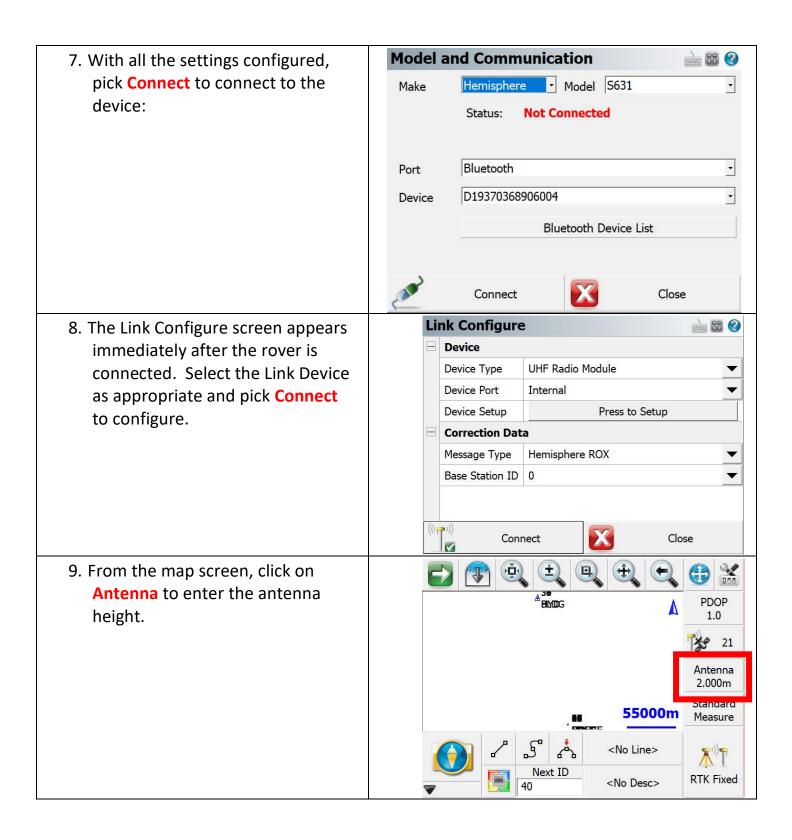

10. From the map screen, click on **Antenna** to enter the antenna height.

Take note of the locations shown below for where to measure HI to.

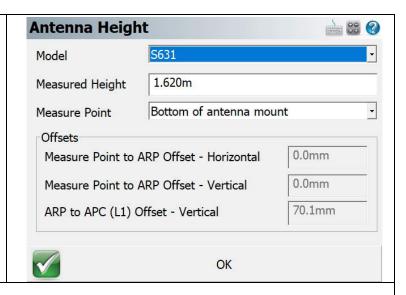

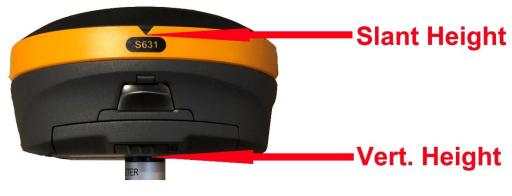